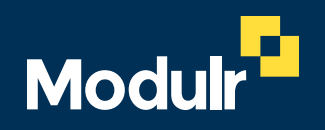

GUIDE DOCUMENTATION

# Onboarding

SIGNING UP TO USE MODULR

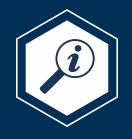

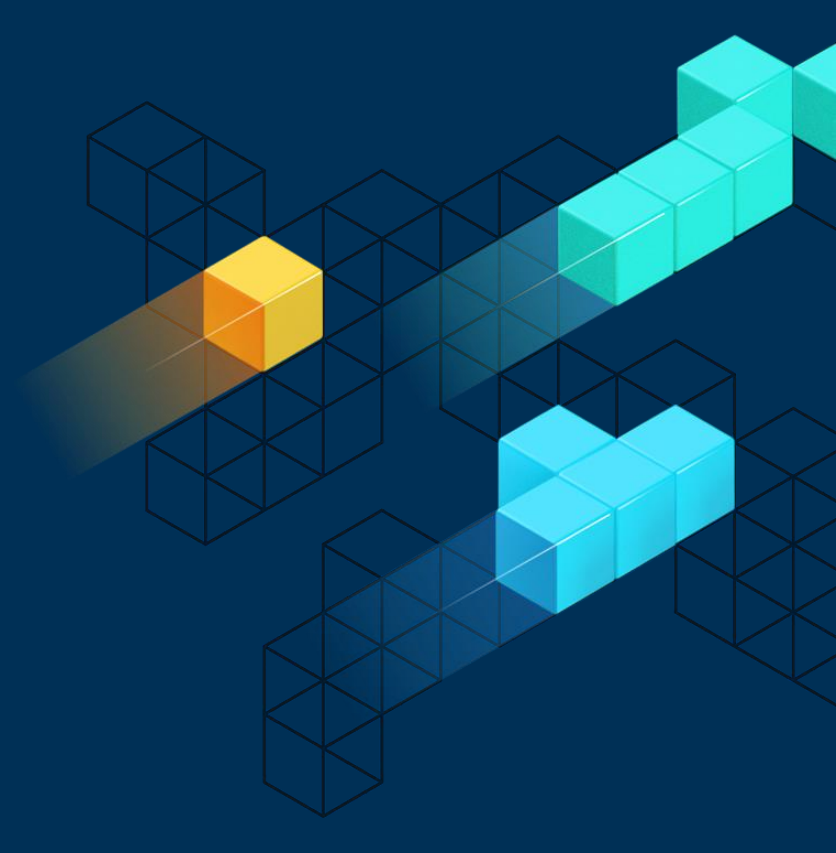

# This guide  $2^{2}$

### **This guide explains how to sign up to Modulr.**

- 1. Tell us what software you use and your usage type
- 2. Select the package and pricing that best suits your requirements
- 3. Complete the initial registration form
- 4. Set up payment
- 5. Follow the link in the email you receive to start the application
- 6. Submit the application
- 7. Once checks are OK, you'll receive an email about how to set up your access
- 8. If further info is required, we'll be in touch.

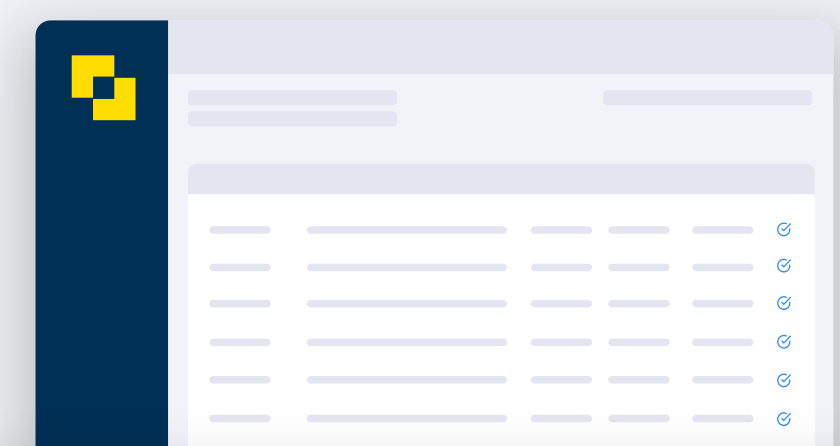

### *i* Application help

This application is for a Modulr Account. As a regulated business, we need you to provide a few details about the business, and its ownership and structure, to meet compliance requirements and to get you set up on the Modulr Portal. Please check out our user guides on **[what information is needed](https://modulr.readme.io/docs/portal-users-signing-up)** to complete the application.

Modulr Accounts are provided by Modulr FS Limited, authorised and regulated by the Financial Conduct Authority for issuance of electronic money (FRN 900573). Modulr Finance Limited is a registered agent of Modulr FS Limited. Registered address: Scale Space, 58 Wood Lane, London W12 7RZ with company number: 09897919. © 2023 Modulr FS Limited.

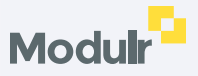

## **1.** Select your software

**Modulr has partnered with several accountancy and payroll partners to give you payment capabilities directly from your software.** 

- On Modulr's integrations page on **[modulrfinance.com](https://www.modulrfinance.com/small-business/integrations)** select the software you use, and whether you'll be using it as an **accountant**, as a **business** or for **employment services** from the dropdown lists.
- Next, select the option card that displays below the fields that applies to your selections to start your registration.

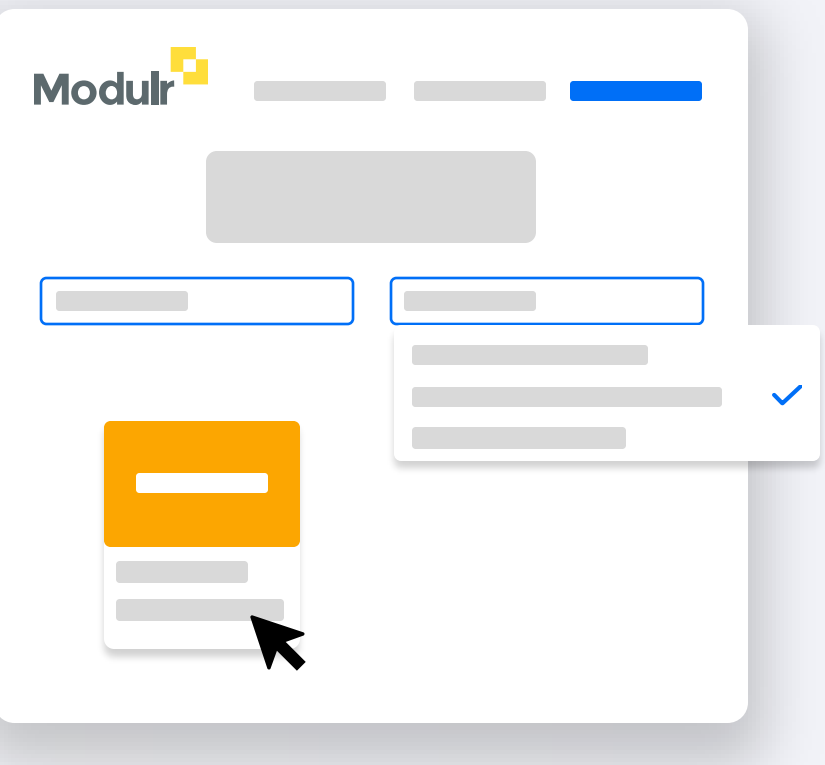

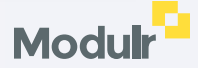

## **2.** Select package

**Once you've identified your software and usage type, Select the subscription package.**

• Select the package and pricing that suits you.

**Choosing your plan** 

Before choosing your plan, select 'Which package is right for me' to view our **[calculator tool](https://www.modulrfinance.com/small-business/pricing-plan-calculator)** that can help **i** Choosin<br>Before choosing<br>ht for me'<br>you decide.

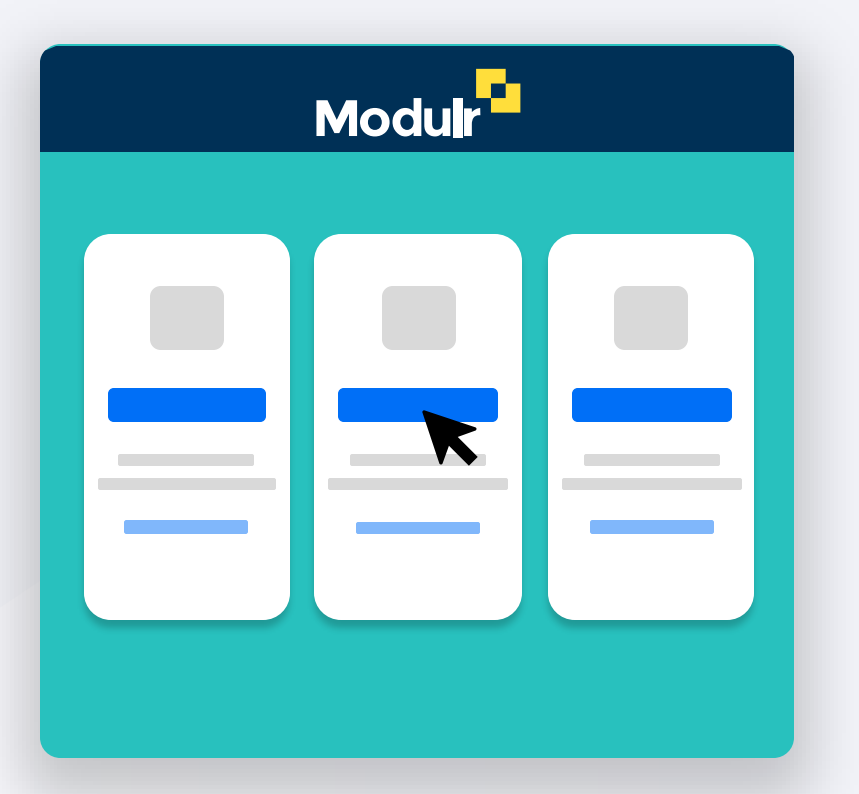

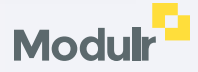

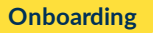

## **3.** Complete the initial signup

**Complete the details on the short form – we need this info to set you up and allow you to save your application as you progress.**

• Select continue once you've completed the form and have read and agreed to the terms and conditions.

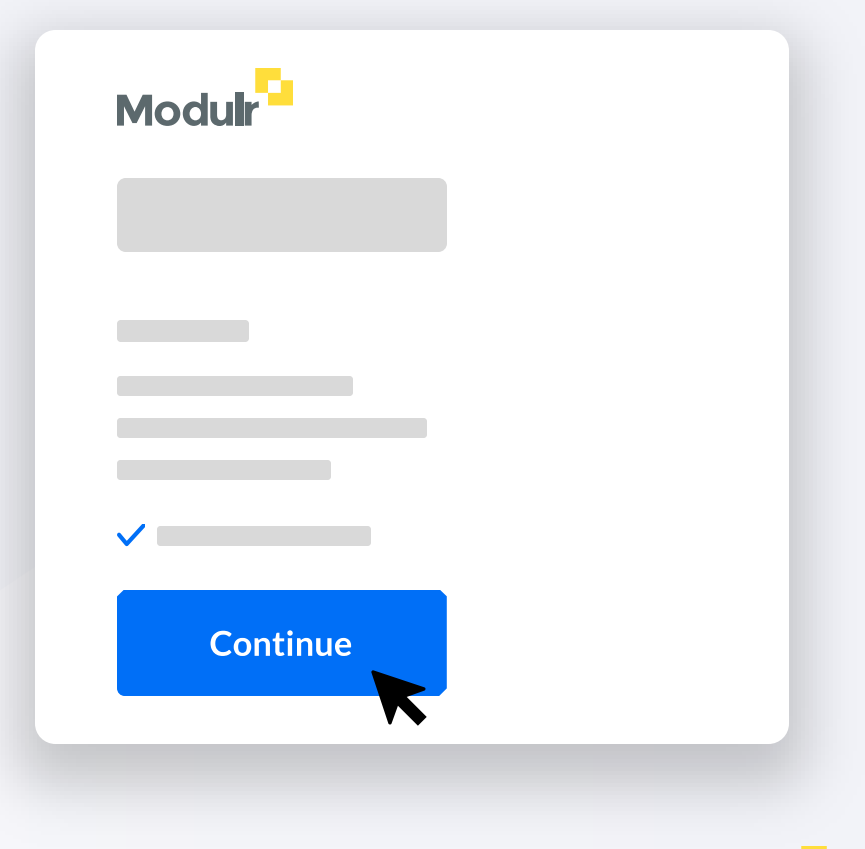

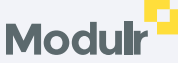

## **4.** Set up payment

**Next we'll take your payment details from you – Select 'Set up Payment', follow the steps shown in the pop-up window on screen and enter your payment details.**

**You'll receive an email from us confirming the payment is set up.**

• Submit the form when complete.

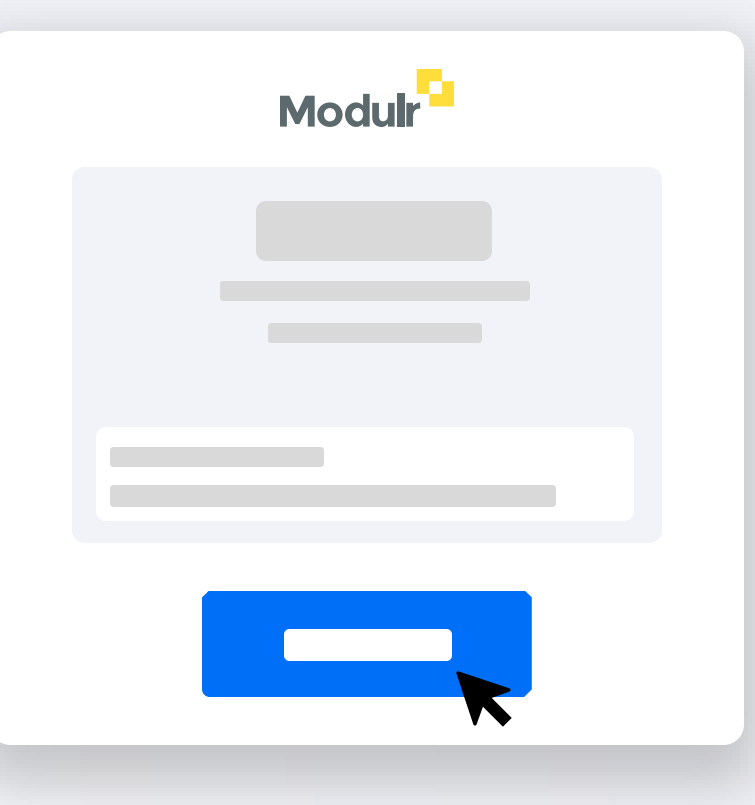

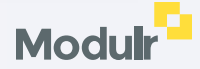

# **5.** Check your inbox

**You'll receive two emails from us:**

**f** Saving and returning

- **1. Email confirmation** of your package selection.
- **2. An application email** with a unique link to access and complete your application.

### **Don't forget to check your spam if you haven't received it.**

• Select 'Go to Application' in the application email to start.

it by selecting 'Go to Application' in this email. **<sup>i</sup>**

The application can be saved as you progress – return to

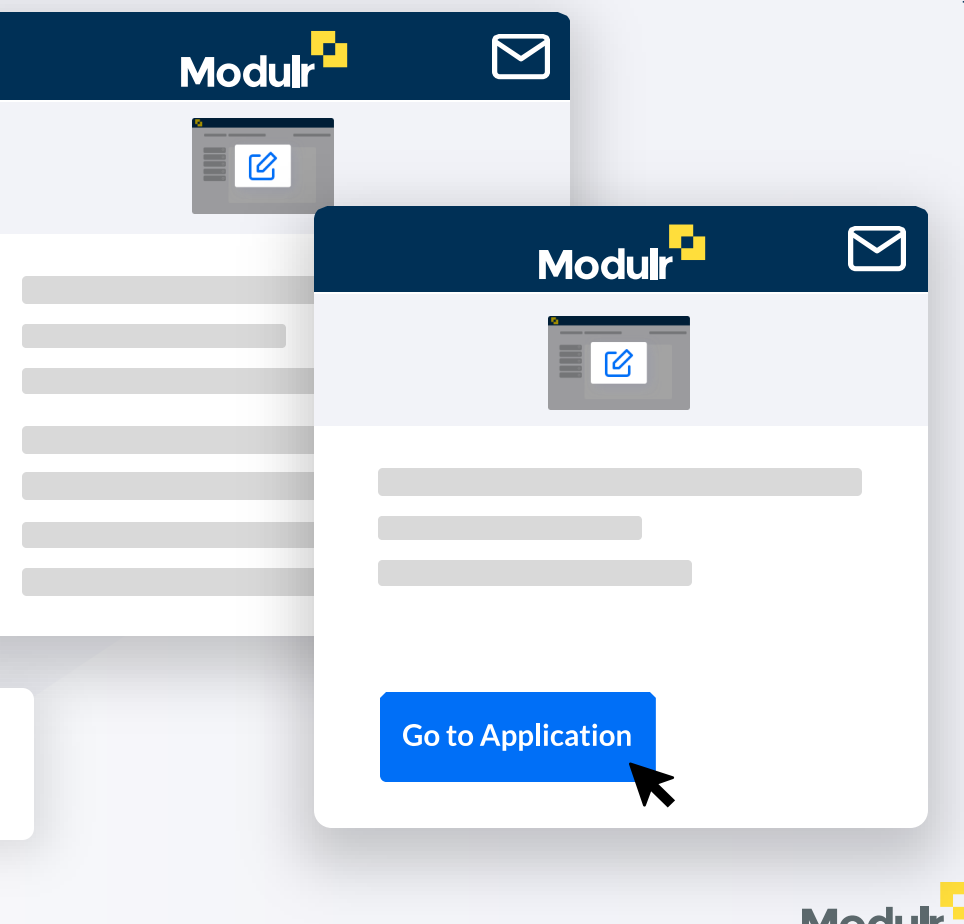

## **6.** Application start

**Once you've selected the link from the email, you'll be directed to a page listing your application (other applications will appear here too if you have more than one subscription).** 

• Select the application from the list to start.

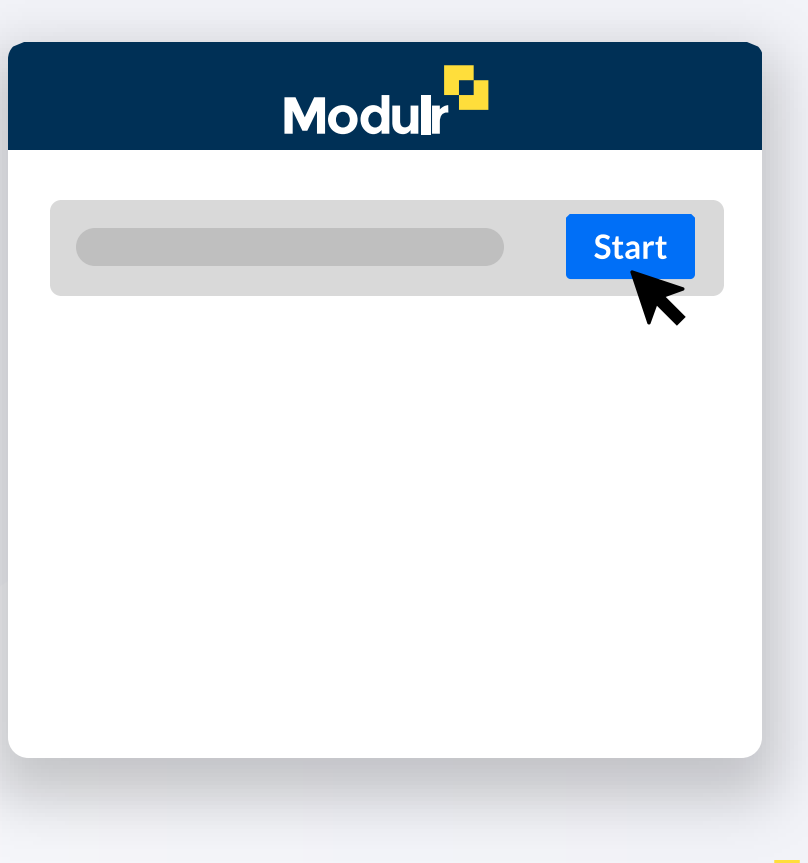

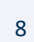

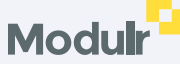

# **7.** Information screen

**Next you'll see the 'Start your application' info screen.** 

- Enter the email address you used to sign up with.
- Select Continue

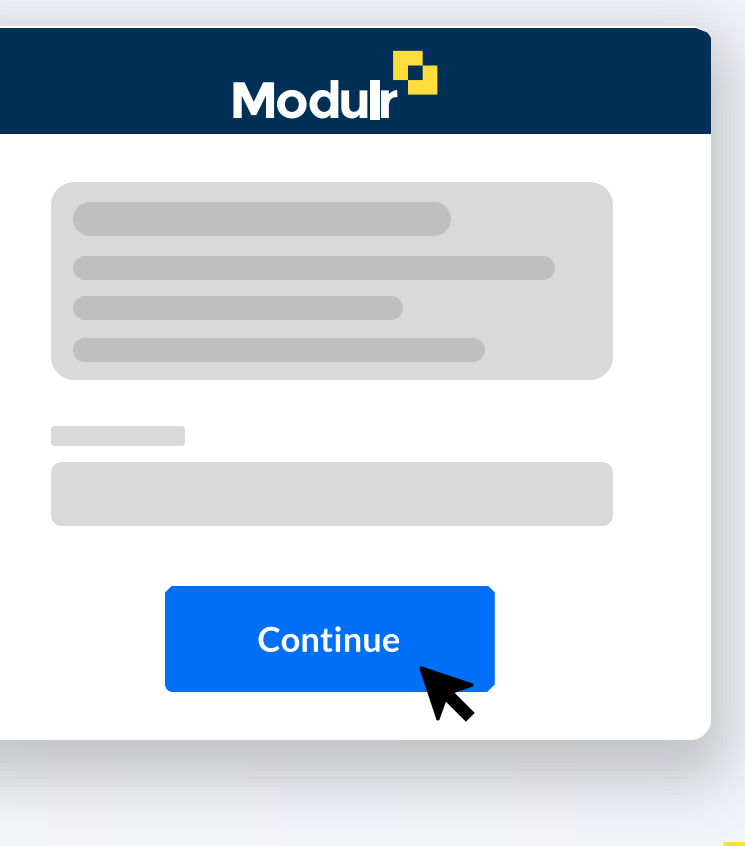

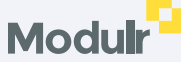

## **8.** Business Lookup – Limited type companies

**If the business is a Limited Company, Limited Partnership or a Limited Liability Partnership, our Business Lookup will pre populate information so you don't need to enter many details.**

(**Sole Traders** and **Ordinary Partnerships**: skip to page 5)

- Select Limited Company, Limited Partnership or LLP
- Enter the business name in the search box
- Select the business when it appears in the list
- Select Continue

### **Important!**

Make sure you select the correct business from the search results. The registered business number is also **0 Important!**<br>Make sure you select the cori<br>search results. The registered<br>displayed so you can be sure.

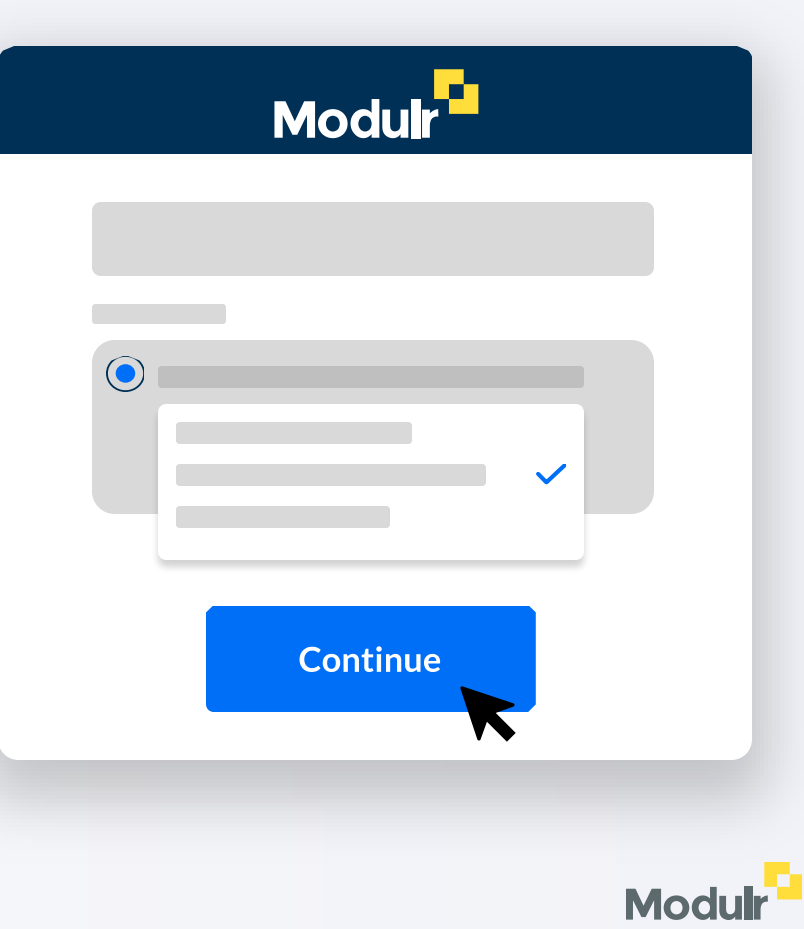

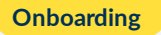

## **9.** Business lookup – non -Limited type companies

**If the business is a Sole Trader or Ordinary Partnership, we can't retrieve the business information as it isn't publicly listed.**

When you start the application, you'll be asked to fill in the details manually.

- Select Sole Trader or Ordinary Partnership
- Enter the business name in the field
- Select Continue

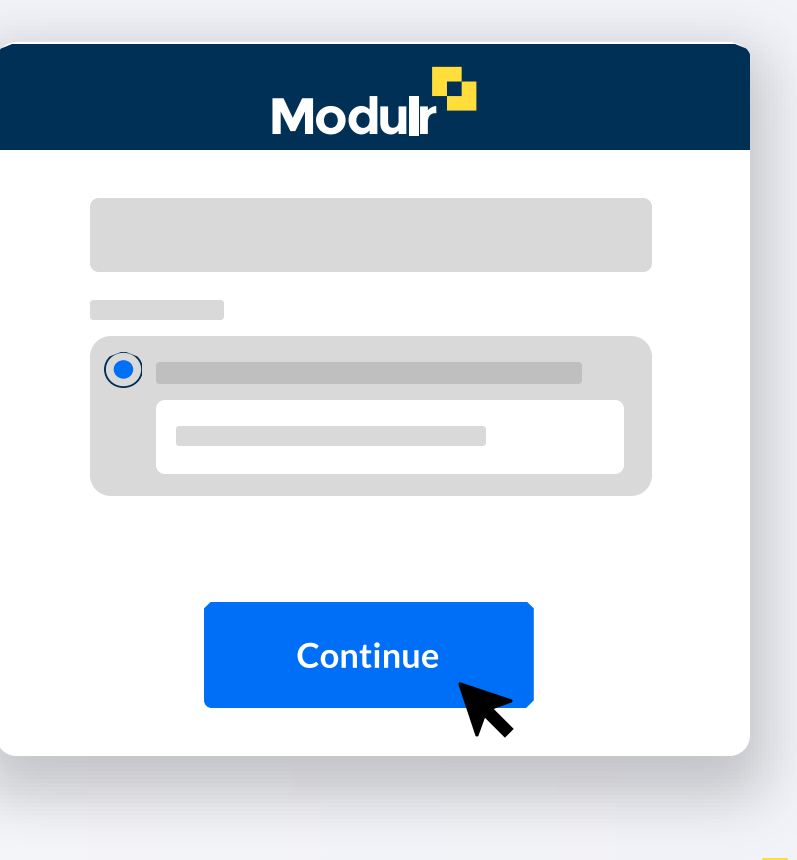

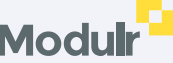

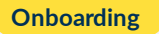

## **10.** Main application page

Select 'Save and Exit' if you need to exit the application without submitting. Use the link in the application email to return to the application to pick up where you left off.

Save and Exit

Edit

Edit

Select 'Edit details' if some information isn't complete, a form will pop up where you can enter what's required. Select Save Details to continue.

We'll show a prompt to add details if we couldn't retrieve them, or if you need to add extra details that should be included but aren't shown.

Some sections can't be selected until prior information is completed (they'll display a padlock icon). They'll become unlocked once necessary prior sections have been completed.

**Add UBC** 

**Modulr** 

 $\cap$ 

Å

Â

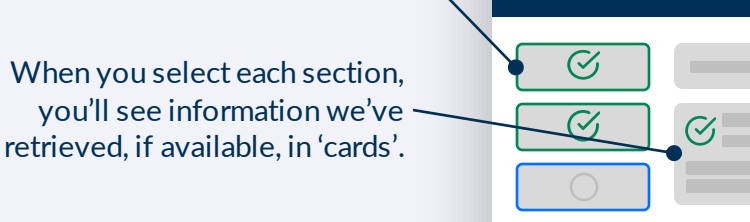

Check each card's details. If any details need completing, the card will display 'Incomplete' at the top.

The sections on the left show progress and what needs to be completed for the application.

12

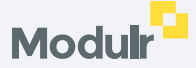

## **11.** Information you'll be asked for

### **Depending on the kind of business applying, you'll need to give us the following as you complete each section:**

For **Limited Companies**, **Limited Partnerships** and **Limited Liability Partnerships**, we'll pre-fill information where we can so you only have to add the details we can't retrieve.

### **Business Information** Business name, address, Industry, Monthly payments value

**Directors** Names, DOBs

**Ultimate Beneficial Owners (UBOs)** Names, Ownership, DOBs and home addresses

### **Applicant** *One of the Directors will be the Applicant* Home address and contact details

**Business Information** Business name, address, proof of trading address, Unique Taxpayer Reference and industry

**Owner** Name, DOB and home address

**Applicant** *The 'Owner' is the Applicant* Contact details

**Business Information** Business name, address, proof of trading address and Industry

**Partners** Names, DOBs, home addresses, Partnership Agreement Document

**Applicant** *One of the Partners will be the Applicant* Contact details

**Limited Companies Sole Traders Ordinary Partnerships Limited Partnerships and Limited Liability Partnerships**

> **Business Information** Business name, address, Industry

**Partners** Names, DOBs, home addresses, Partnership Agreement Document

**Ultimate Beneficial Owners (UBOs)** Names, Ownership, DOBs and home addresses

**Applicant** *One of the Partners will be the Applicant* Home address and contact details

**D** Important! – It's crucial that the information you provide is genuine, accurate and complete. The Customer Creation may be delayed if details aren't correct.

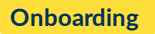

## **12. Completing all the sections**

**As you complete each section, they'll be marked with a tick on the left menu and will be coloured green.**

- Select the 'Submit Application' section once you've completed all sections
- You can go back to any section to review or change anything you've added.
- Please double -check everything is correct before you submit.

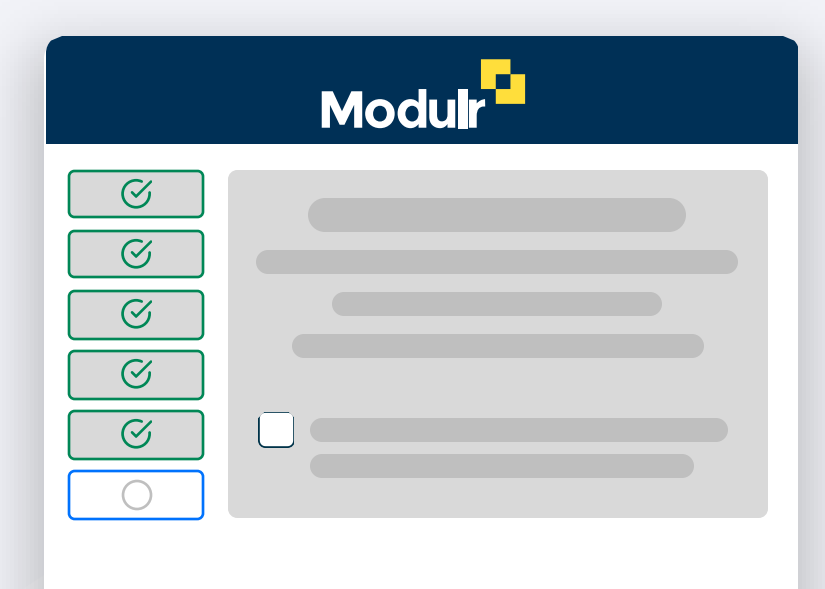

### **C onfirm and Submit all Information**

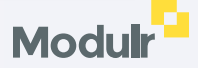

# **13.** Submitting the application

**Once you're happy all the information is correct, you can submit the application.**

- Double check that all the information is correct.
- Read the disclaimer and select the checkbox if you agree with the statement.
- Select 'Confirm and Submit all Information'.

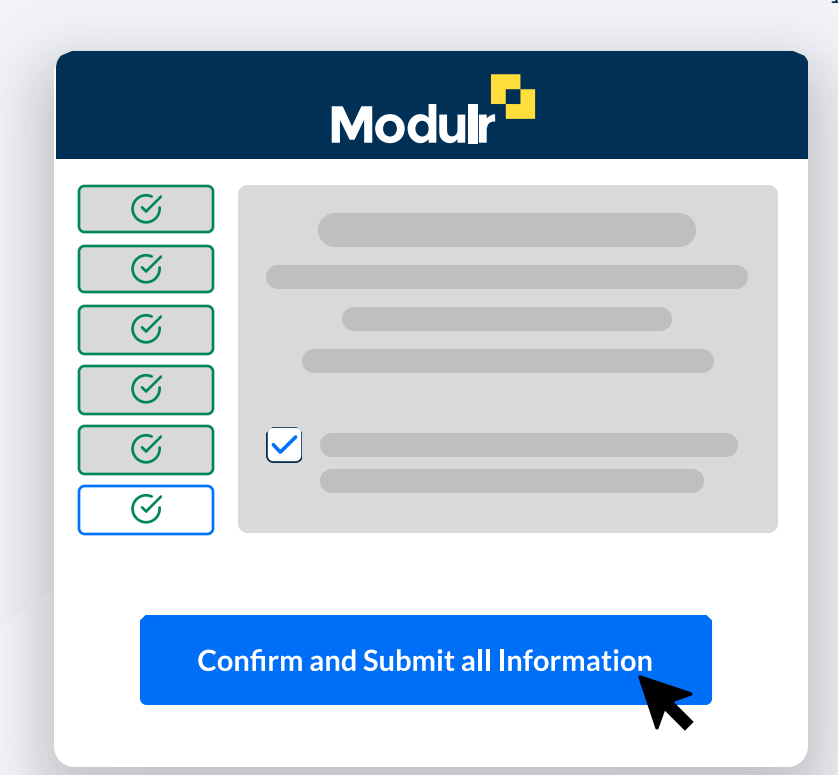

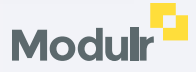

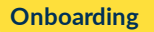

### **14.** Submission complete

**Once submitted, you'll see a confirmation screen stating that the application has been submitted successfully.**

You'll also receive an email confirming the application has been submitted successfully.

**Processing applications – further information** See page 19 for more detail about how we process **Supported Applications**, those that could fall into a **Manual process** and **Complex Applications** where we **i)** Processing applications – further<br>See page 19 for more detail about hov<br>Supported Applications, those that co<br>Manual process and Complex Applica<br>need to request further information.

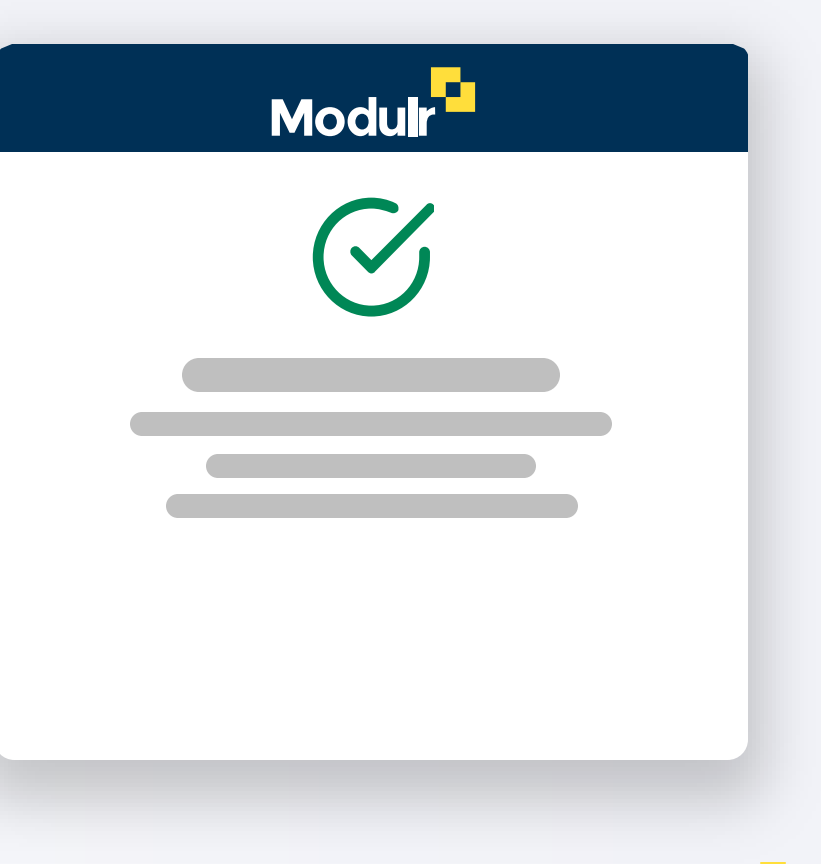

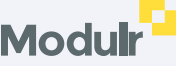

## **15.** What happens next?

**Most applications are reviewed within 5 business days.** If any more information is needed to complete your application, Modulr will be in touch via email.

Once the application is successful the Admin User will receive their 'New User' email with details of how to set up access.

It's a good idea to download and register the [Twilio Authy a](https://authy.com/download/)pp (available for iOS, Android and Chrome for desktop) before selecting 'Complete Setup'. Authy is a security (2FA) app connected to your Modulr access, and provides an authentication step when you sign in as well as when you perform certain tasks in the Portal.

**Processing applications – further information** See page 21 for more detail about how we process **Supported Applications**, those that could fall into a **Manual process** and **Complex Applications** where we need to **D** Processing applications –<br>See page 21 for more detail a<br>Supported Applications, thos<br>process and Complex Applica<br>request further information.

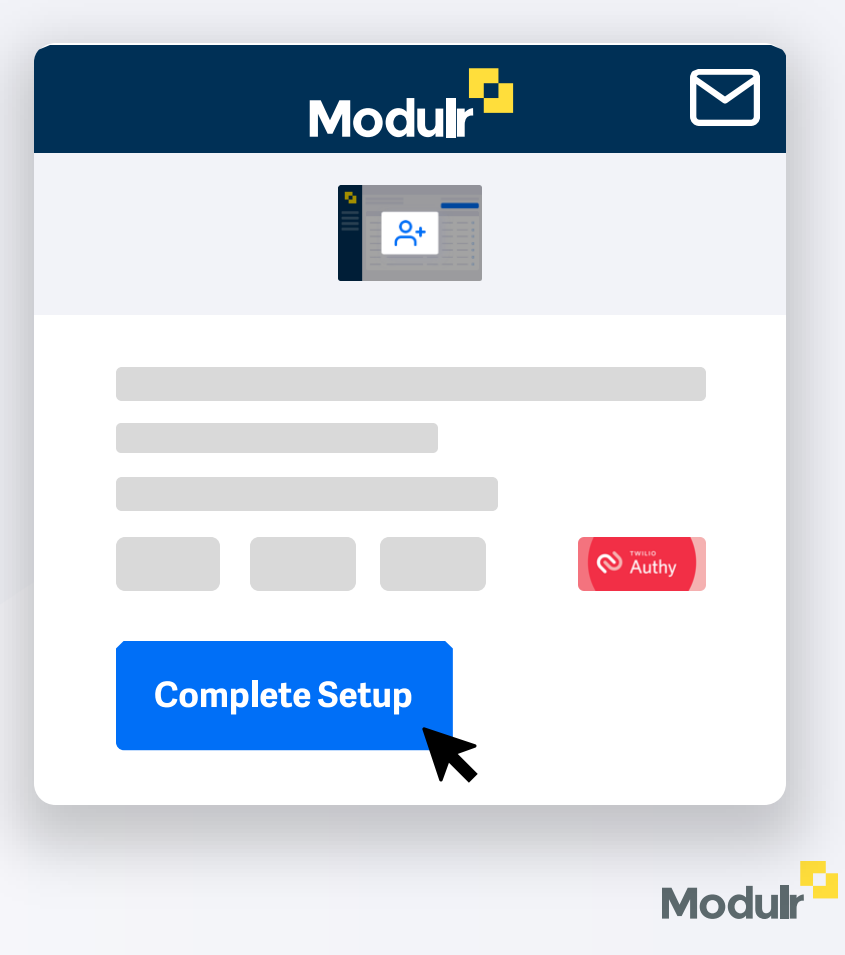

## **16.** Create a password

**Selecting 'Complete Setup' from your New User email will take you to the Modulr Portal.** 

You'll then be asked to create a password. It's important to do this step **within 48 hours** of receiving the New User email otherwise the link will expire for security reasons. You can request a new email if this happens.

### **Password Help**

Your password must use at least 12 characters, include upper and lower case letters, and contain numbers and symbols like @, &, ! Etc. Passwords can't be the same as **i)** Password H<br>Your password i<br>upper and lowe<br>symbols like @,<br>your username.

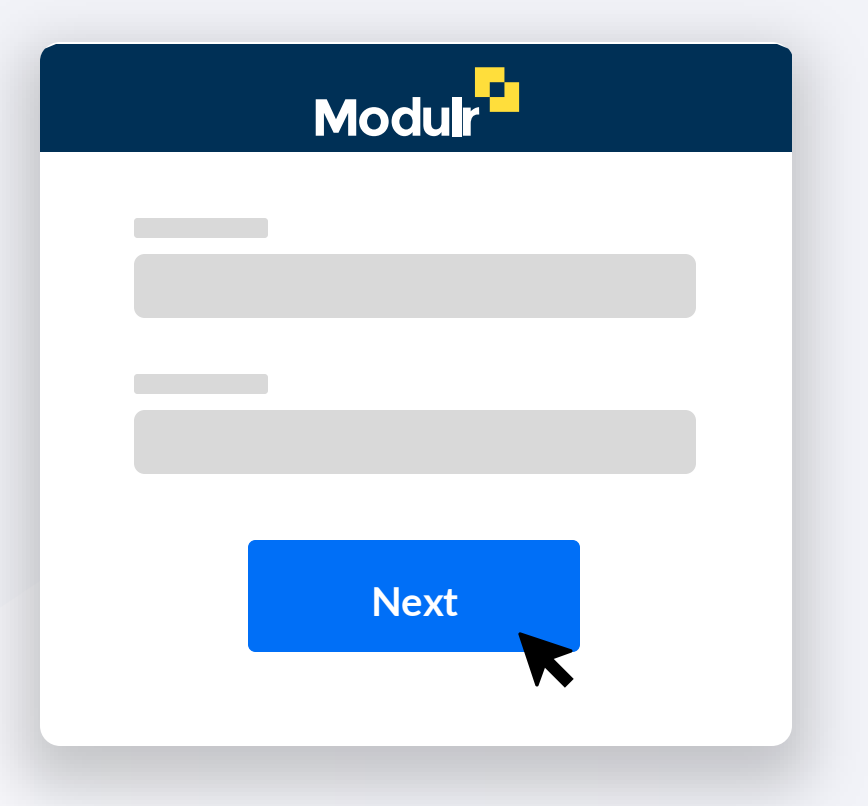

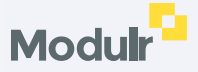

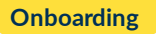

## **17.** Set up Twilio Authy

**If you've not downloaded and installed the Authy app, do this now.** 

Once you've created your password, follow the steps on screen to link your Authy app to your Modulr Portal access.

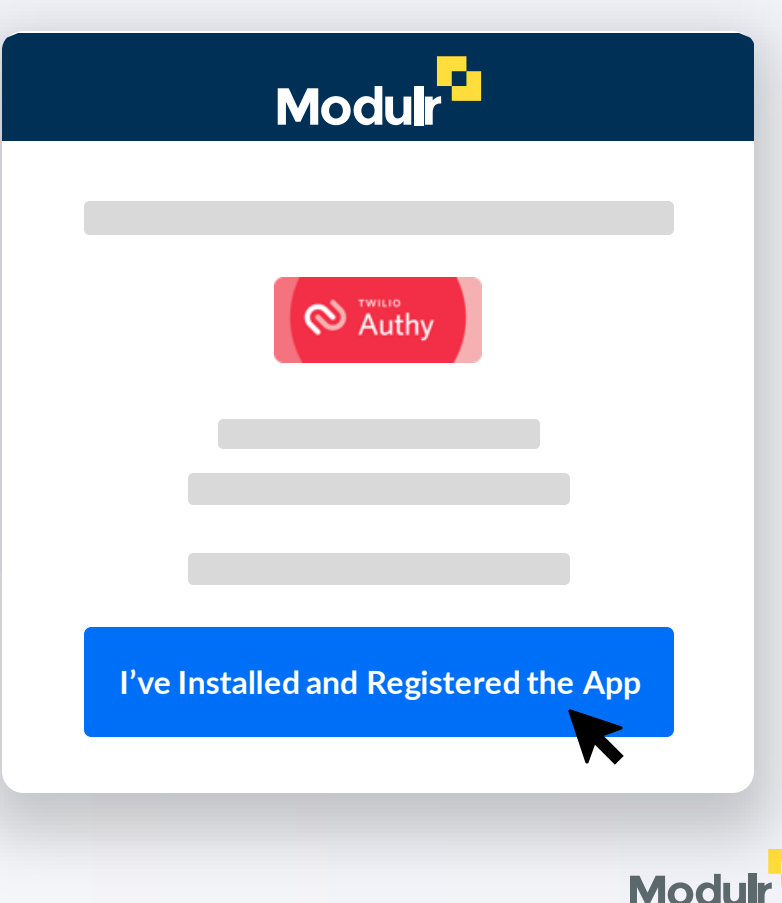

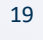

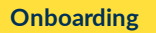

### **18.** Modulr Portal Access

### **Once you've set up Authy, you'll been directed to the Modulr Portal.**

You'll land on a screen showing your first account – select the account to view the details. You can then select 'Add Funds' to add money to your account via your bank without leaving the Portal (you'll need to sign in to your bank to do this – just follow the steps shown).

Alternatively, you can send money to the Modulr account from your bank to the sort code and account number displayed.

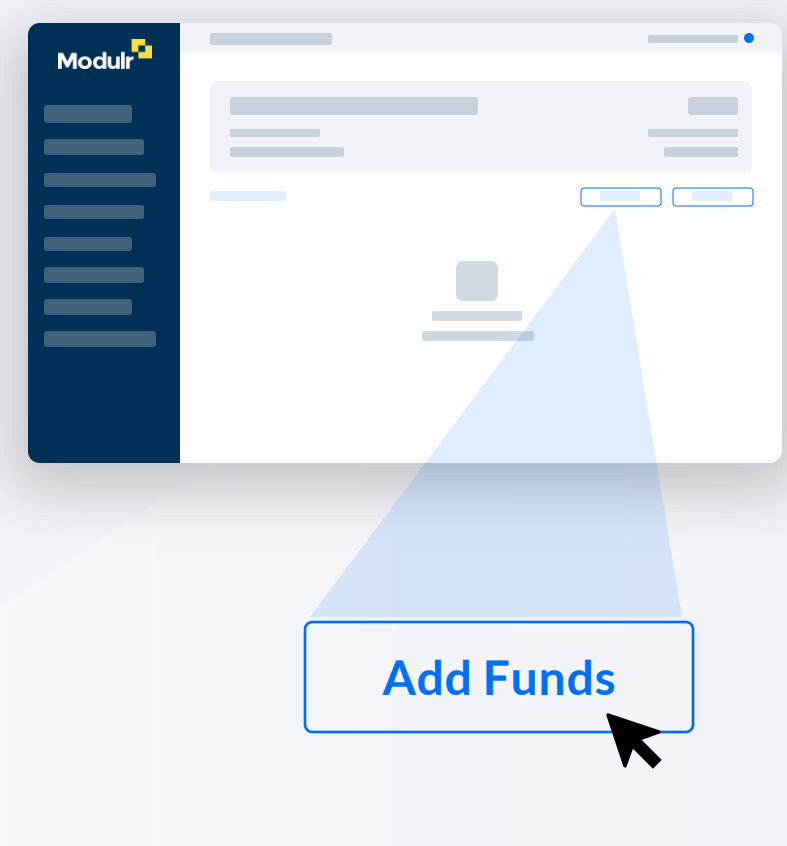

### **Portal Help i**

For more information on using the Modulr Portal, visit our **[Help Guides](https://modulr.readme.io/docs/signing-in-and-setting-up)**.

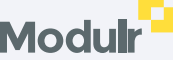

## Processing applications

The following pages provide a high level process flow of what happens when submitting an application, and an overview of the types of documents that can be expected to be asked for in Modulr's compliance process. This document is not exhaustive; specific requirements may be agreed on a case -by -case basis.

### **We'll be covering:**

- Supported applications
- Applications which may fall into a manual process
- Complex applications where further information may be needed

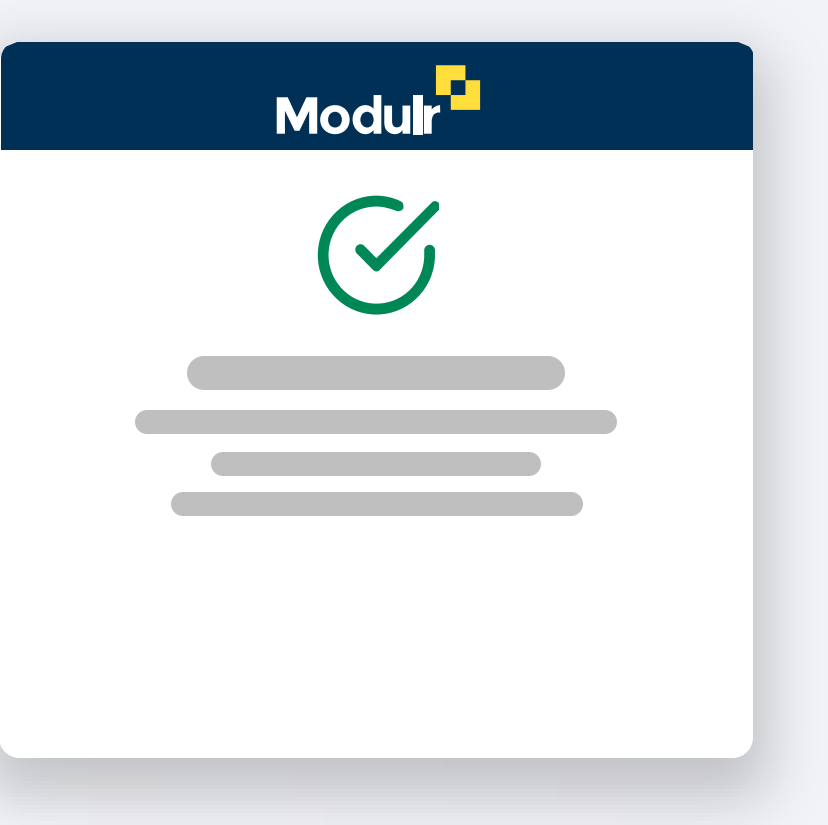

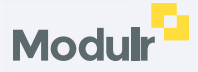

### Process overview

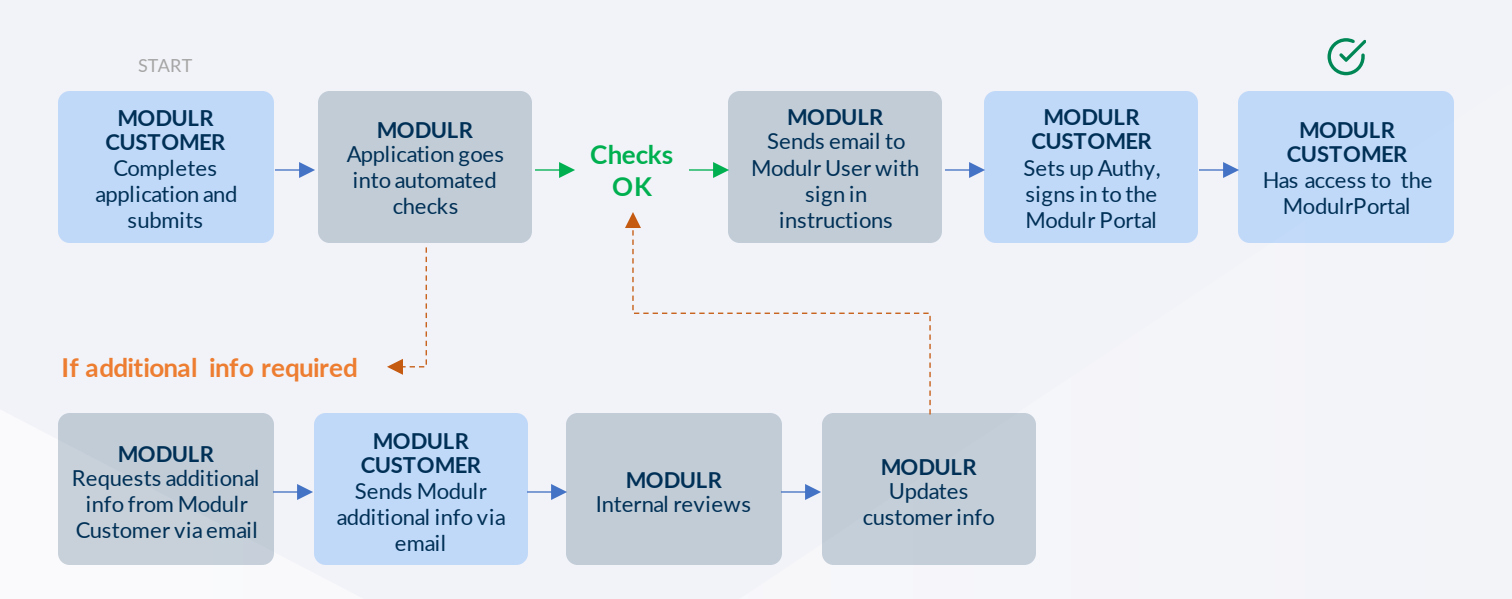

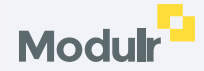

### Supported application types

### **i** These application types may be processed fully automatically if accurate data is provided, depending on entity type.

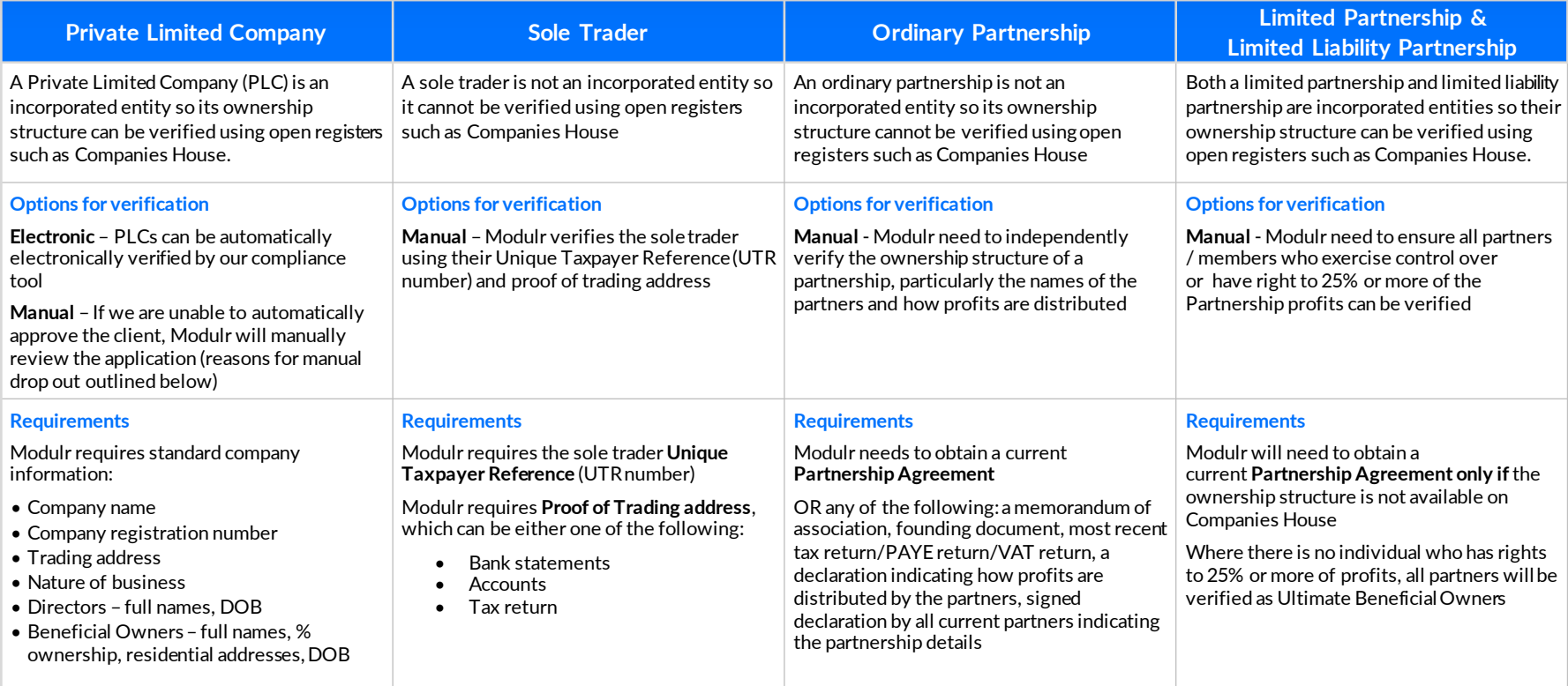

### Scenarios where additional information may be required

**i** These are the most common reasons that Modulr may need to request additional information to meet regulatory requirements.

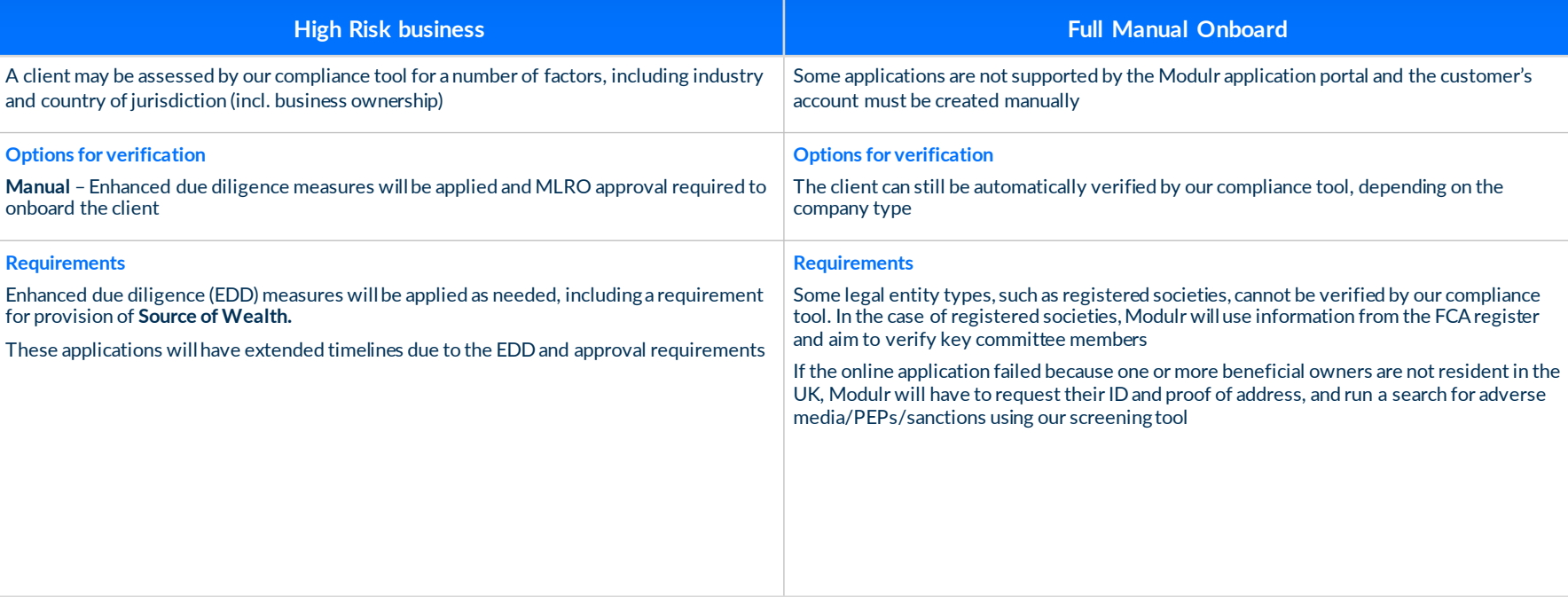

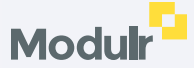

### Complex Applications

**i** These application types require manual review by Modulr and additional information may be required to meet regulatory requirements.

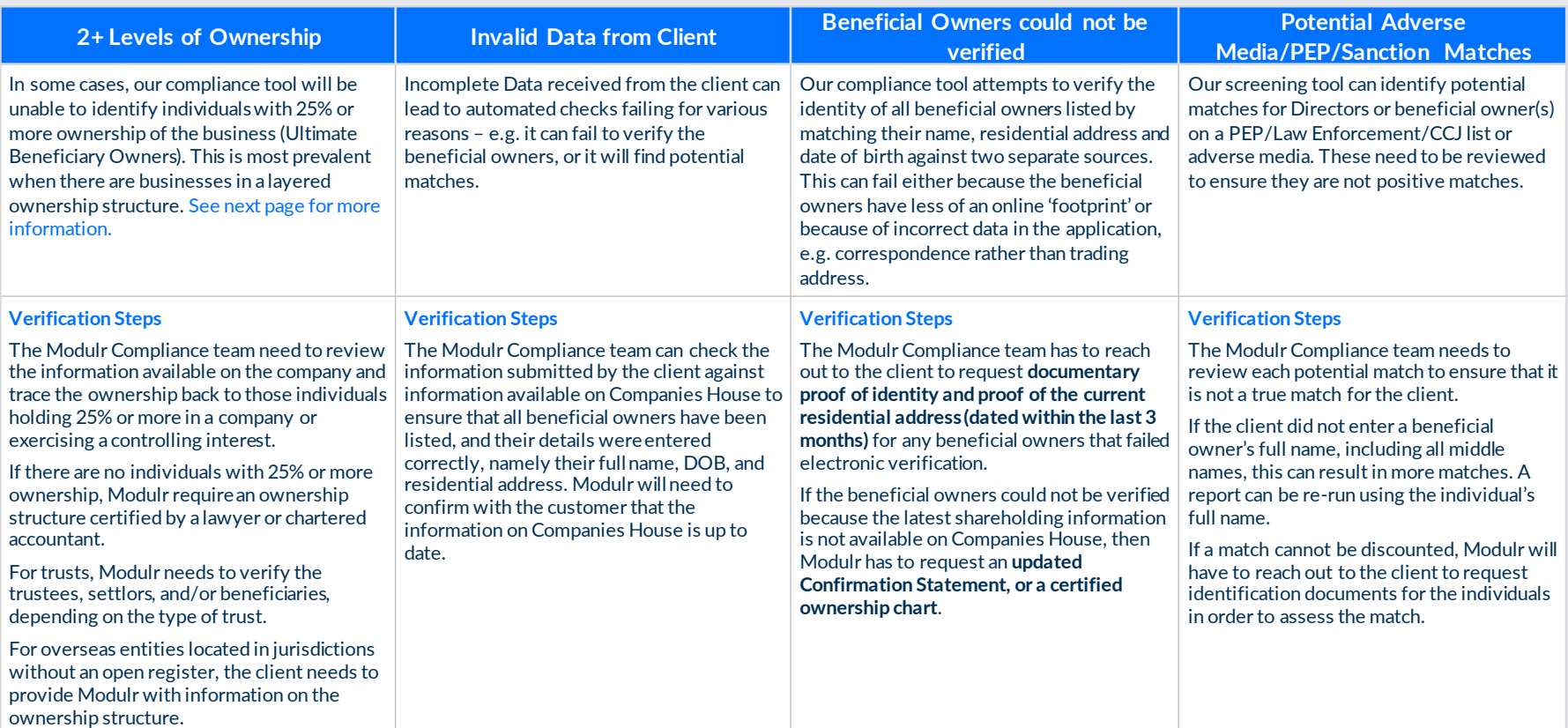

### Layered Ownership – who to include

Where the business is owned by another business (a parent company), a Beneficial Owner may be a shareholder of that parent company. **Please include these individuals** if, as a result of the ownership, they would own 25% or more of the applying business.

If **nobody** owns at least 25% of the business, please add the majority owner(s) of the business as the Beneficial Owners.

We'll also require a **certified structure chart** confirming there's **no individual** with greater than 25% ownership.

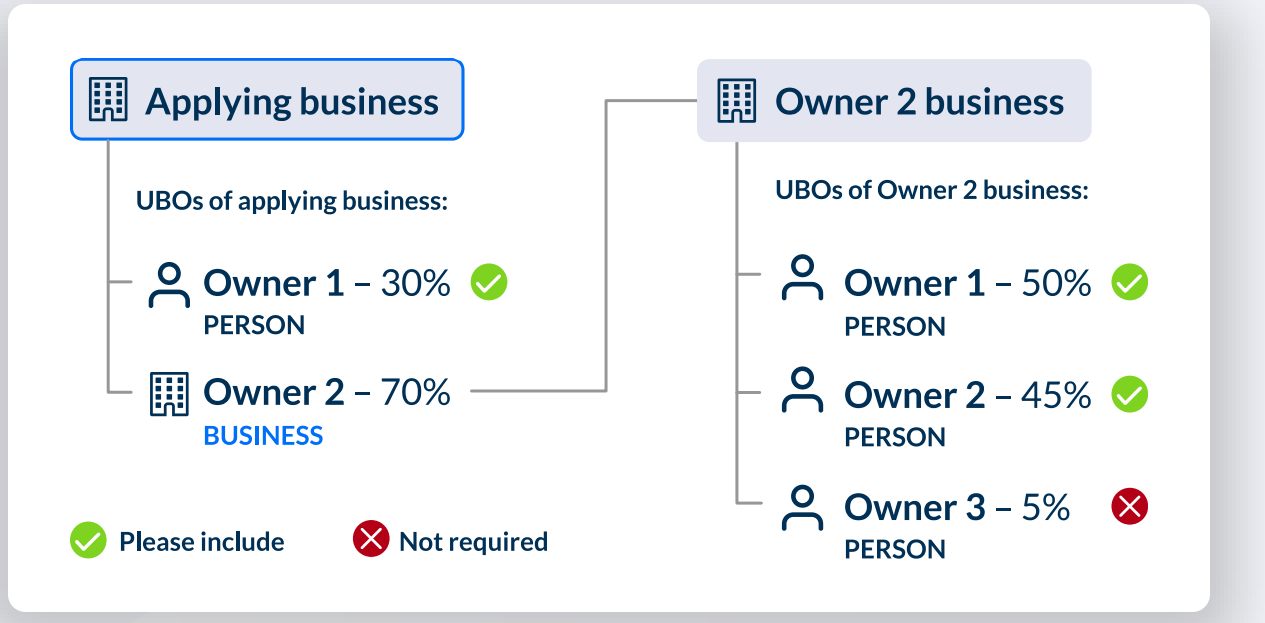

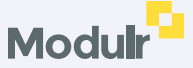

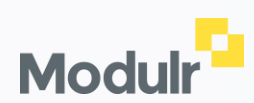

© 2023 Modulr Finance Limited.